# **Understanding PeopleSoft 8.9 Navigation and Functionality**

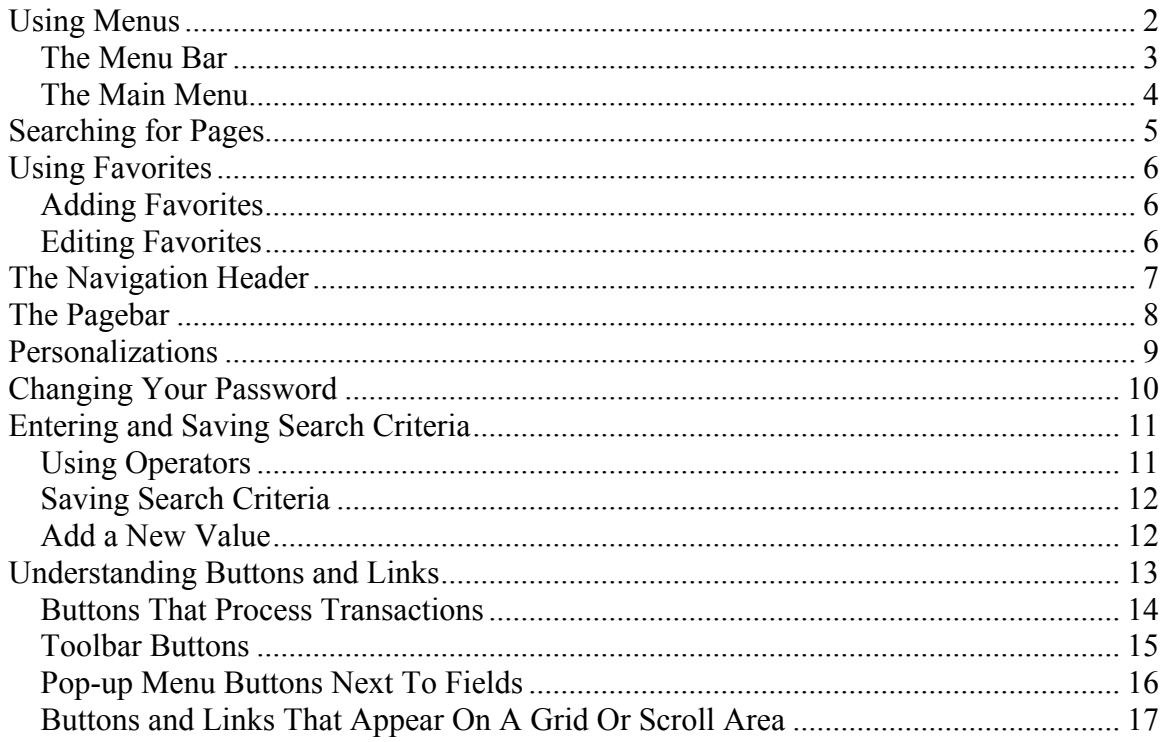

# **Using Menus**

Your PeopleSoft 8.9 **Homepage** includes two ways to navigate. It's very similar to Windows Explorer.

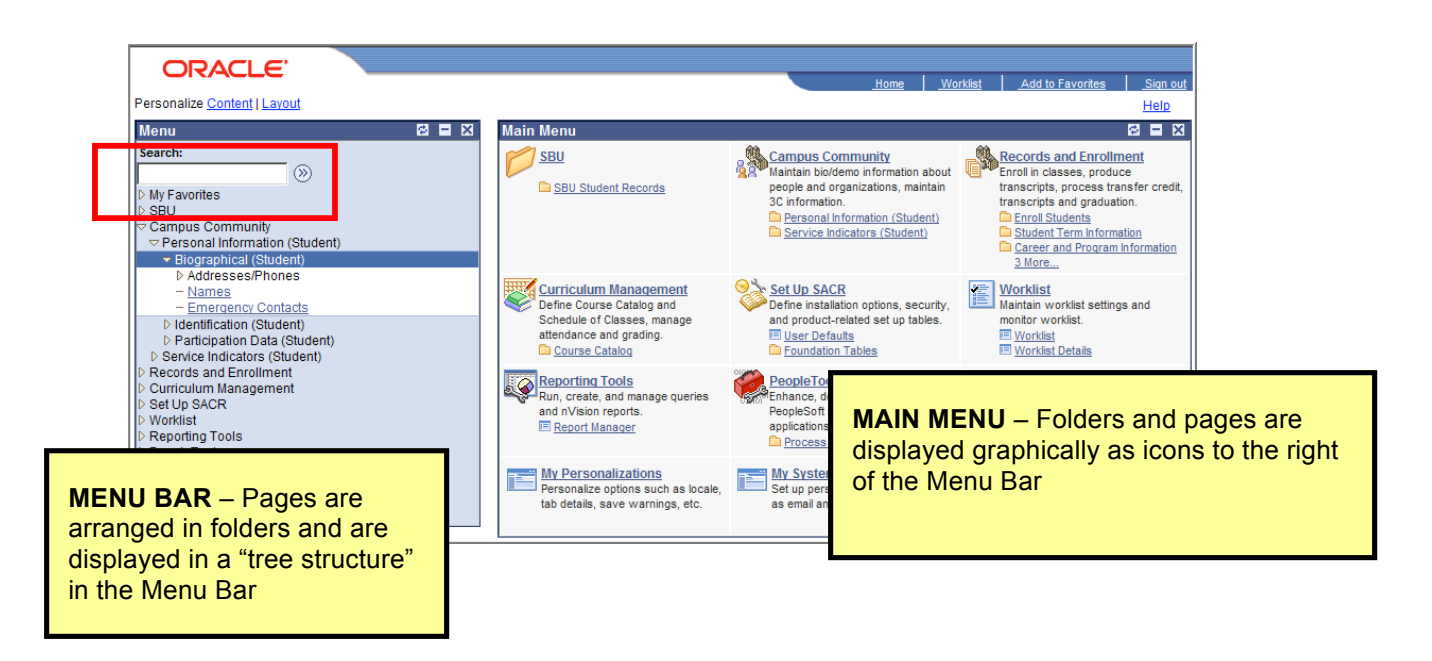

And, you have the added capability of **searching** for pages (by page name or description). This is especially helpful after a system upgrade when menu items are moved or renamed.

#### *The Menu Bar*

The main level of the **Menu Bar**, also known as Home, contains a general list of the folders that you have access to. The **Menu Bar** remains displayed when you are viewing PeopleSoft pages.

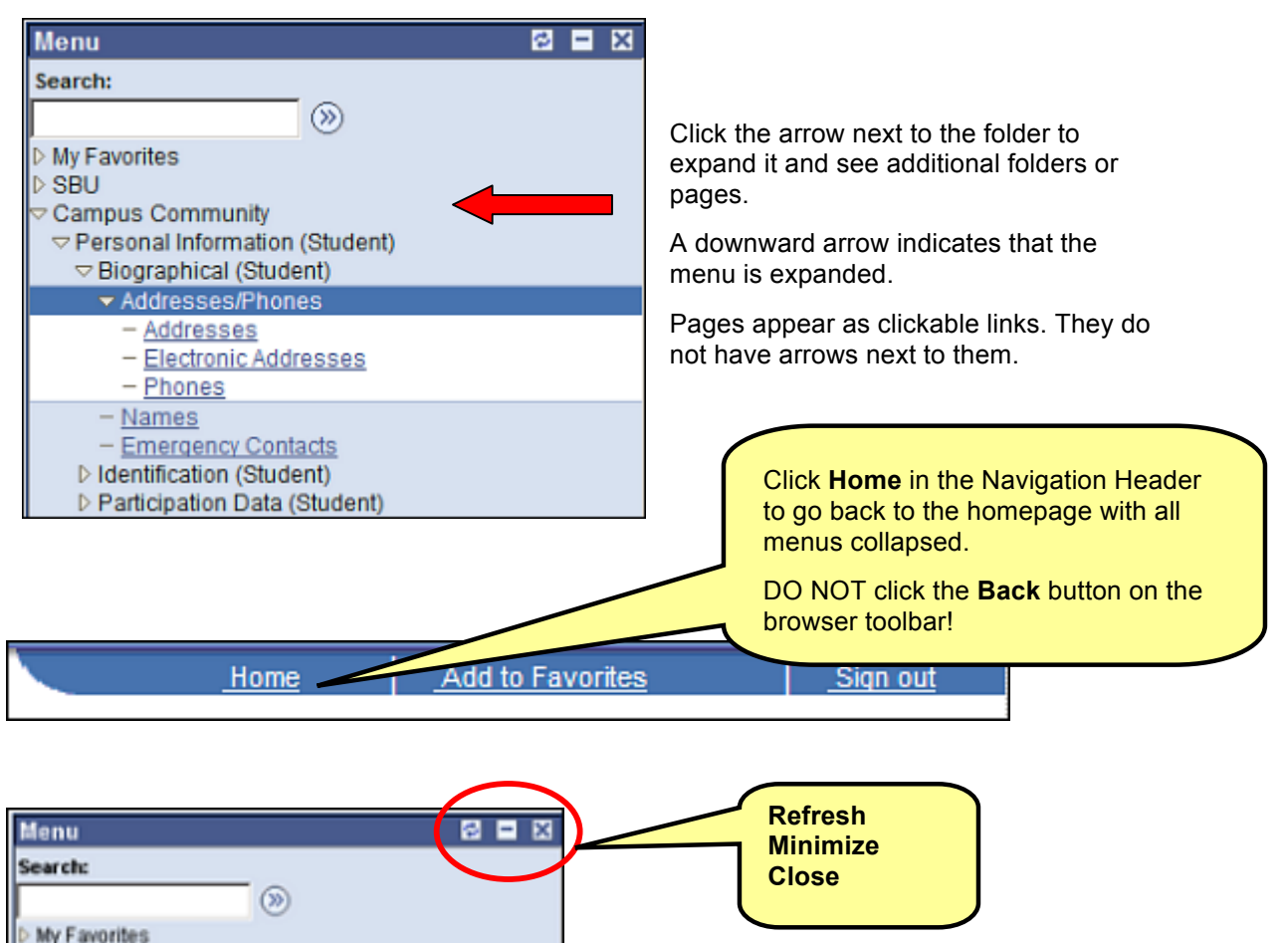

The **Refresh** button returns the menu to its default state (all menus collapsed).

You can **Minimize** the Menu Bar to give you a larger page viewing area when you are on a PeopleSoft page.

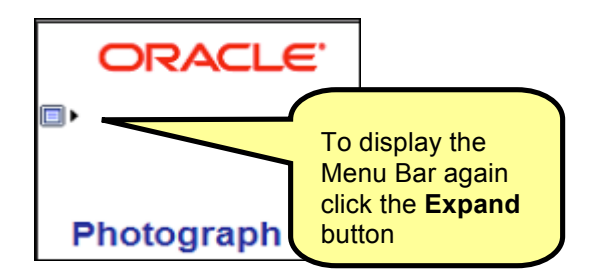

BE CAREFUL not to **Close** the Menu Bar. If you do, you can only display it again by going to the Personalize Content | Layout page.

Idminictor Pr

#### *The Main Menu*

Folders and pages are displayed as clickable icons in the **Main Menu** located to the right of the Menu Bar. You may prefer to use this method of navigation as an alternative to using the Menu Bar.

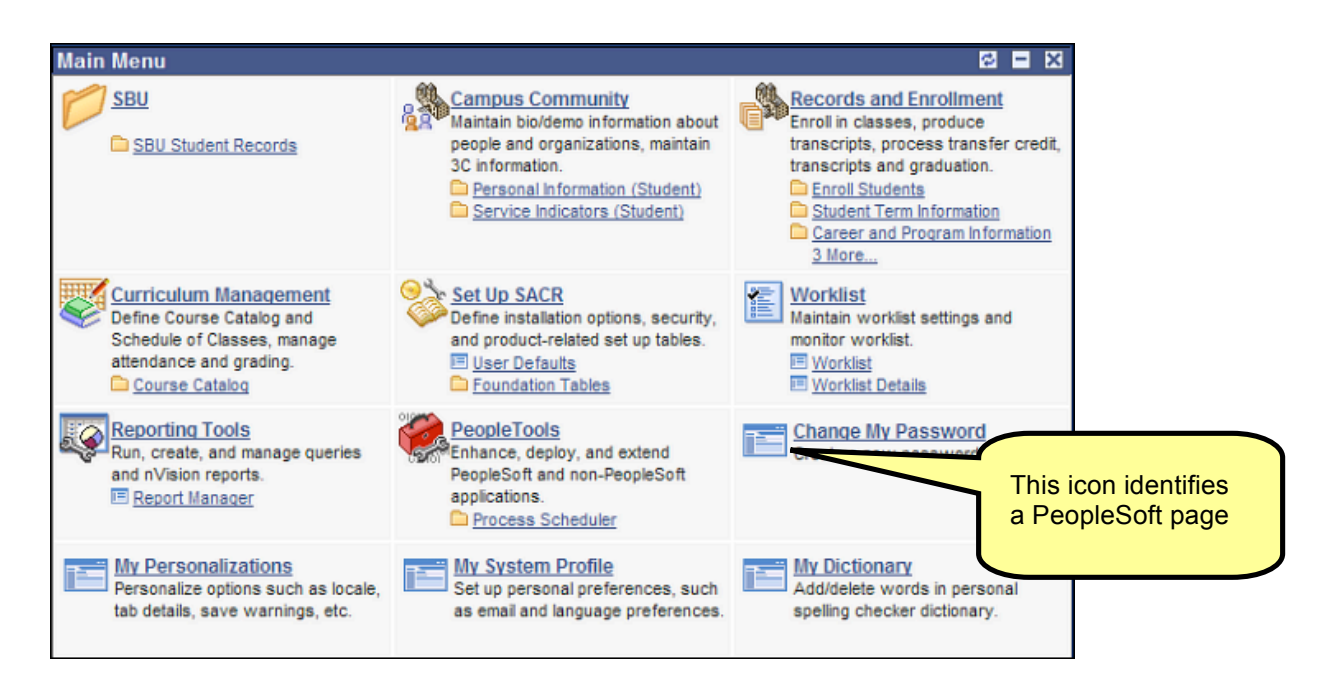

#### **DO NOT click the Back button on the browser toolbar to go back!**

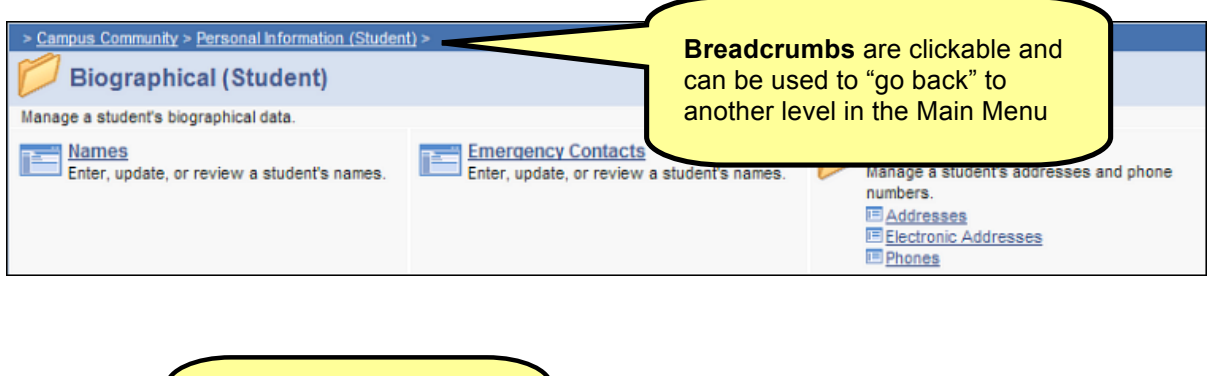

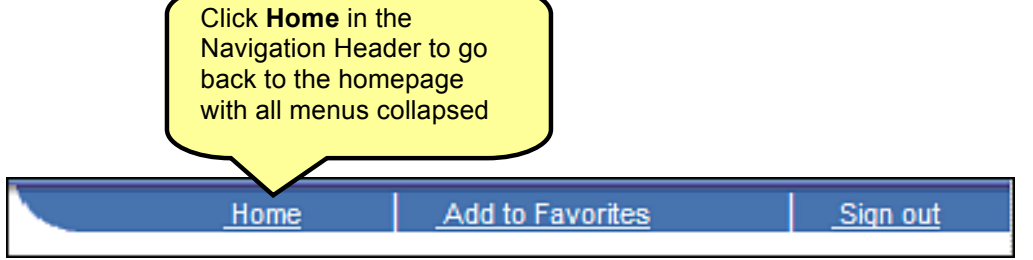

# **Searching for Pages**

Use the **Search** field in the Menu Bar to search for a specific page.

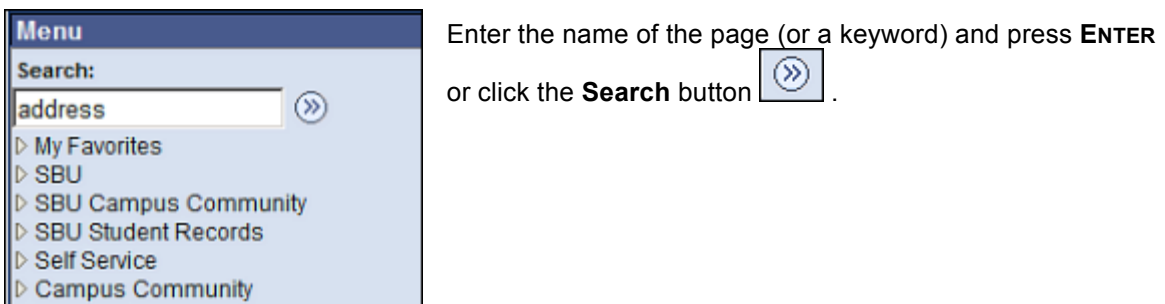

The Search page opens displaying the results:

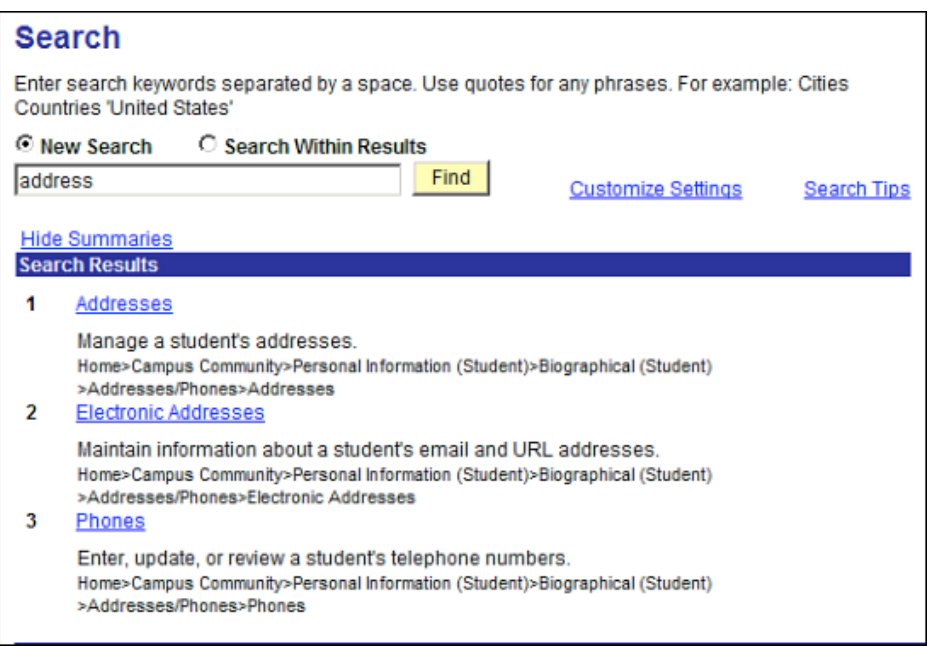

Click one of the links in the list to go to that page.

If your search produces a large number of results, you can narrow it down further by selecting the **Search Within Results** option.

Use the **Customize Settings** link to hide or show summaries of each search result and to control the number of search results that appear on each page.

# **Using Favorites**

The **Favorites** list is like your own list of bookmarks to PeopleSoft pages that you use frequently. This is completely separate from the Favorites (or Bookmarks) in your browser. Once you add a Favorite, it appears in the PeopleSoft Menu Bar under **My Favorites**.

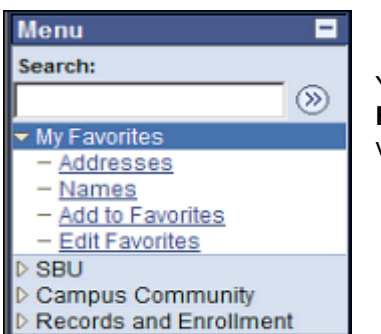

You can navigate to the page easily by expanding the **My Favorites** folder and clicking the link for the page that you want to view.

## *Adding Favorites*

- Open the page that you want to designate as a favorite.
- Click **Add to Favorites** in the navigation header.

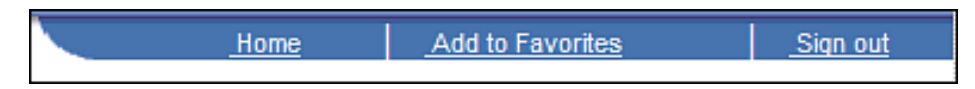

• The **Add to Favorites** page appears, with the page name as the default in the Description field.

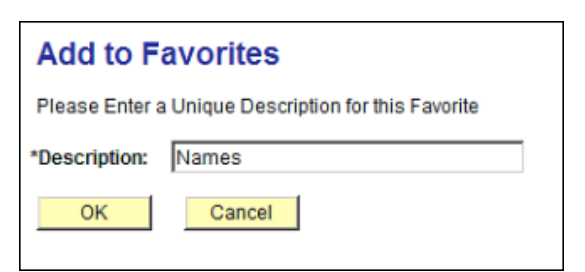

If you like, update the Description for the favorite.

Click **OK**.

The favorite is saved in **My Favorites**.

# *Editing Favorites*

- Expand the **My Favorites** in the Menu Bar.
- Click **Edit Favorites**.

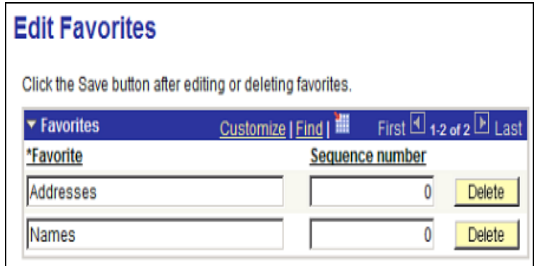

To **rename** a Favorite, type a new name in the text box.

To **delete** a Favorite, press the **Delete** button associated with it.

To **reorder** Favorites, type an appropriate number in the **Sequence** number box.

Click **Save**.

# **The Navigation Header**

Home Add to Favorites Sign out

The navigation header remains at the top of your window as you navigate through PeopleSoft pages.

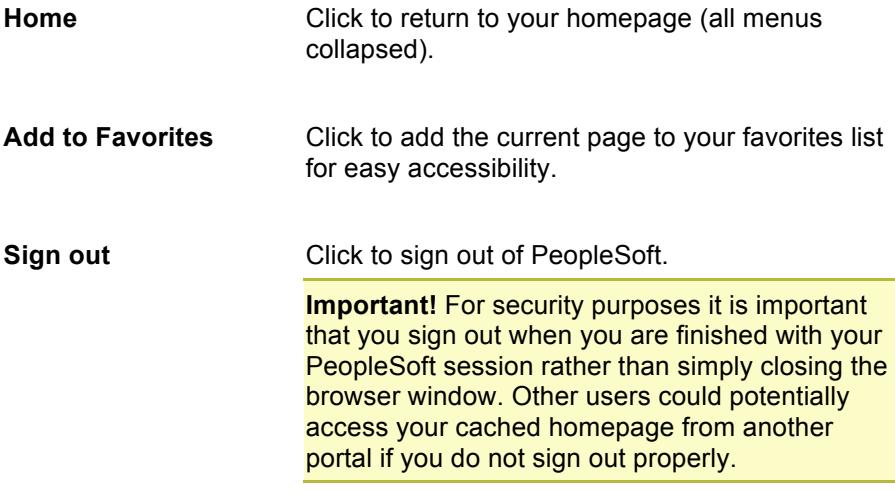

# **The Pagebar**

Just below the navigation header sits the **Pagebar.** The Pagebar buttons or links are displayed when you are on a PeopleSoft page.

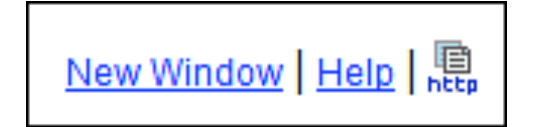

**New Window** Opens a new browser window that displays the search page for the current page.

You can open as many windows as needed.

Do *not* select File, New, Window from the browser menu.

**Important!** When you click **Sign Ou**t while in one window you will be logged out of PeopleSoft (all windows). If you want to close a specific window, and remain logged into PeopleSoft, click the **X** in the upper right corner of that window.

**Help** Opens the online PeopleBooks help for the PeopleSoft page that you are currently viewing.

#### **This Help does not include Stony Brook specific examples or customizations.**

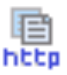

Copies the current page URL to the clipboard so that it is available for pasting in emails or other applications. The copied URL includes page, action, and search key information.

# **Personalizations**

Go to **My Personalizations** to set certain accessibility and navigation options. This includes options to tab over certain unused fields on a page. For instance, if you select the **Tab over Calendar Button** option, your cursor will skip over the calendar button when you press the TAB key to go from field to field on a PeopleSoft page.

• Click **My Personalizations**

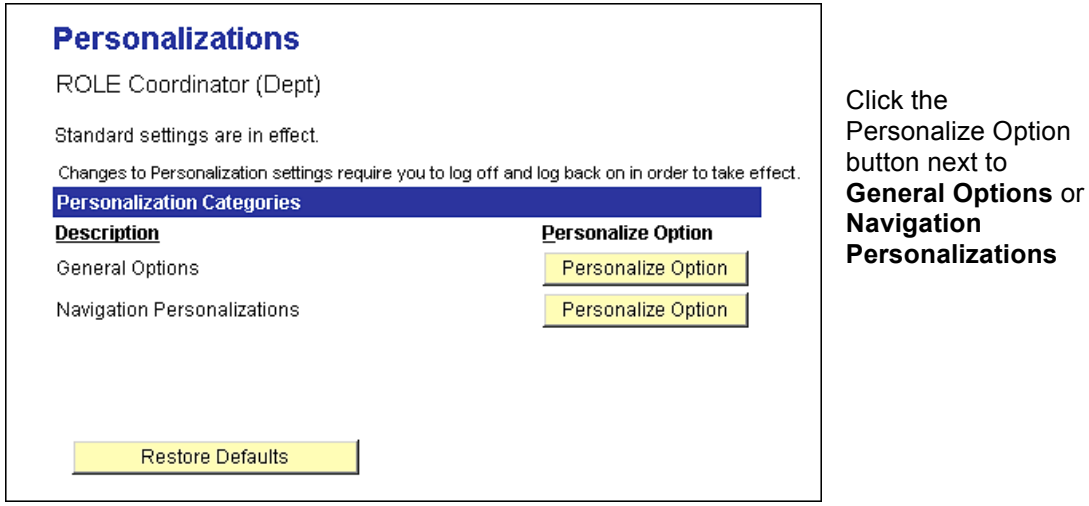

You will see the default value for that option.

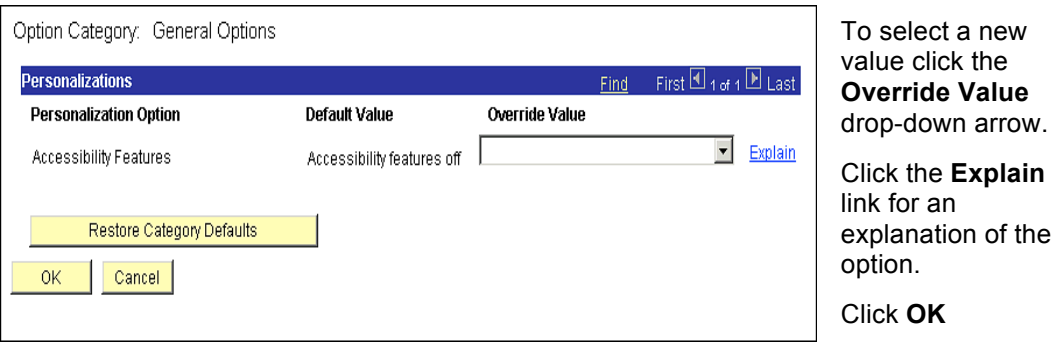

**Note.** You must log off and log back on for changes to Personalization settings to take effect.

# **Changing Your Password**

If you suspect that someone knows your PeopleSoft password you should change it immediately. Your PeopleSoft password is case sensitive and should be fairly complex to make it harder for someone to figure it out. For instance, make your password a combination of upper and lower case letters along with numbers and special characters.

• Click **Change My Password**

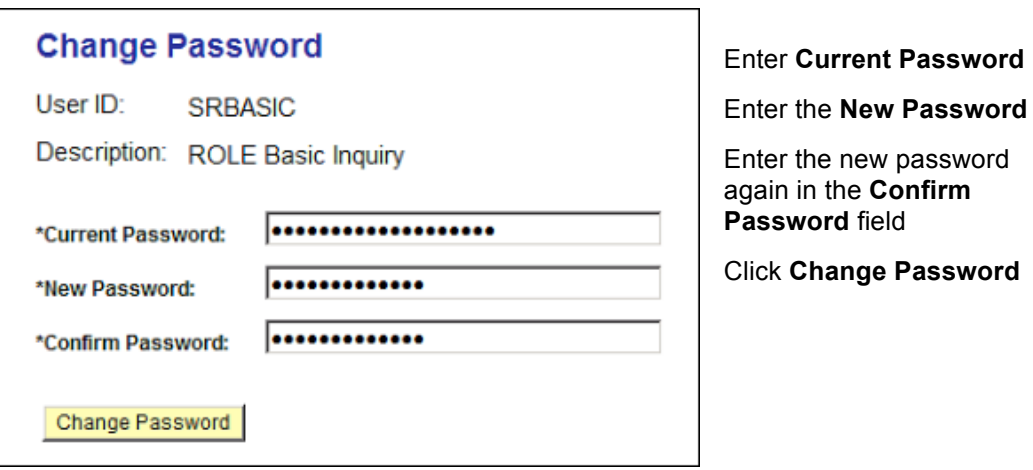

**If you forget your PeopleSoft password click the Report a Problem link in SOLAR and submit a trouble ticket. An account manager will reset your password and inform you of the new one.**

# **Entering and Saving Search Criteria**

There are two searches on the *Find an Existing Value* page – **Basic Search** and **Advanced Search**. Basic Search gives you one or two key fields as the criteria to search by. With Advanced Search you can narrow down your search by using multiple search fields and a variety of search operators. You can change from Basic Search to Advanced Search by clicking the respective link on the *Find an Existing Value* page.

When specifying search criteria, you can enter a full or partial value for any key field. Based on what you enter, the system presents a list of possible matches or, if there is only one match, the page that you requested.

By default, the search function can display up to **300 matching entries** from the database. If your search retrieves more than the maximum 300 entries, you must attempt to narrow your search in another way.

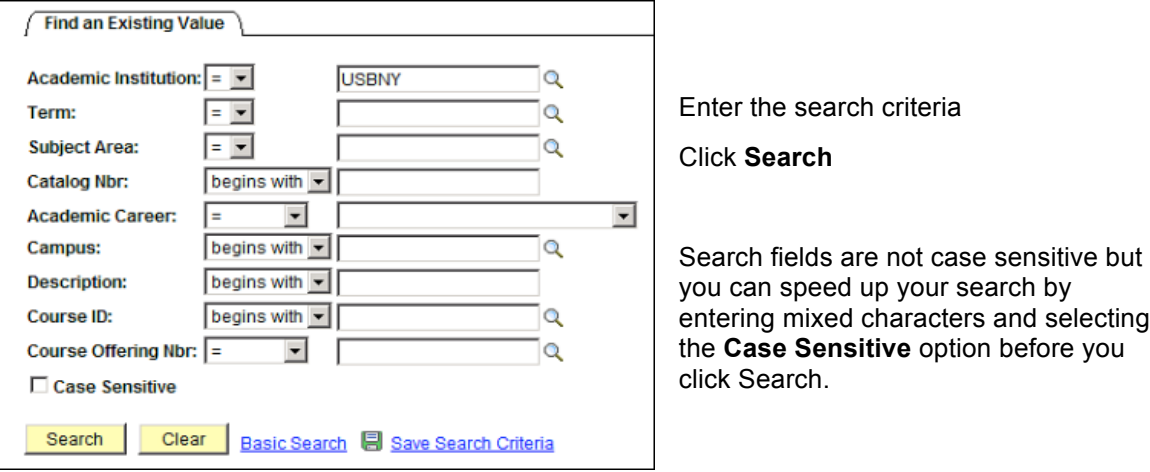

#### *Using Operators*

For most of the fields in Advanced Search the default operators are "**begins with**" or **" = "**. Below is a complete list of operators:

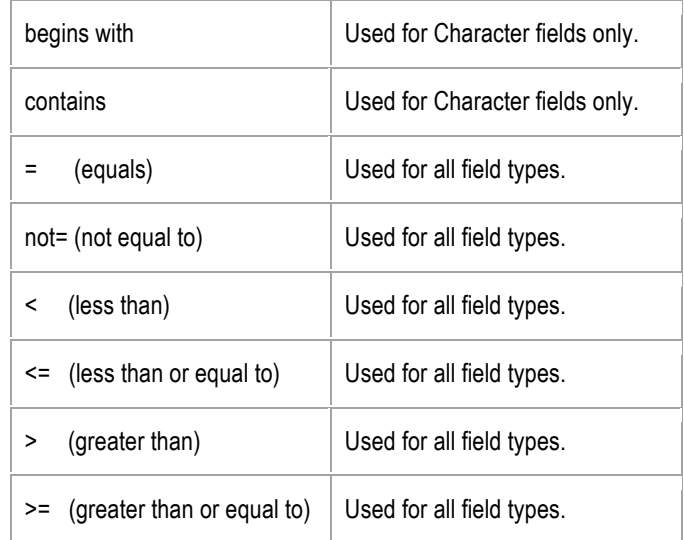

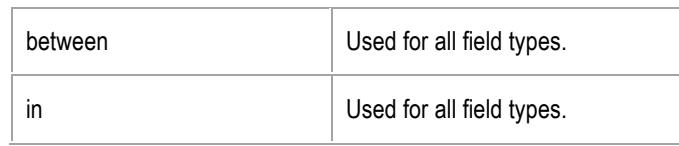

## *Saving Search Criteria*

If you plan to use the same search criteria over and over again, click the **Save Search Criteria** link to name and save the search.

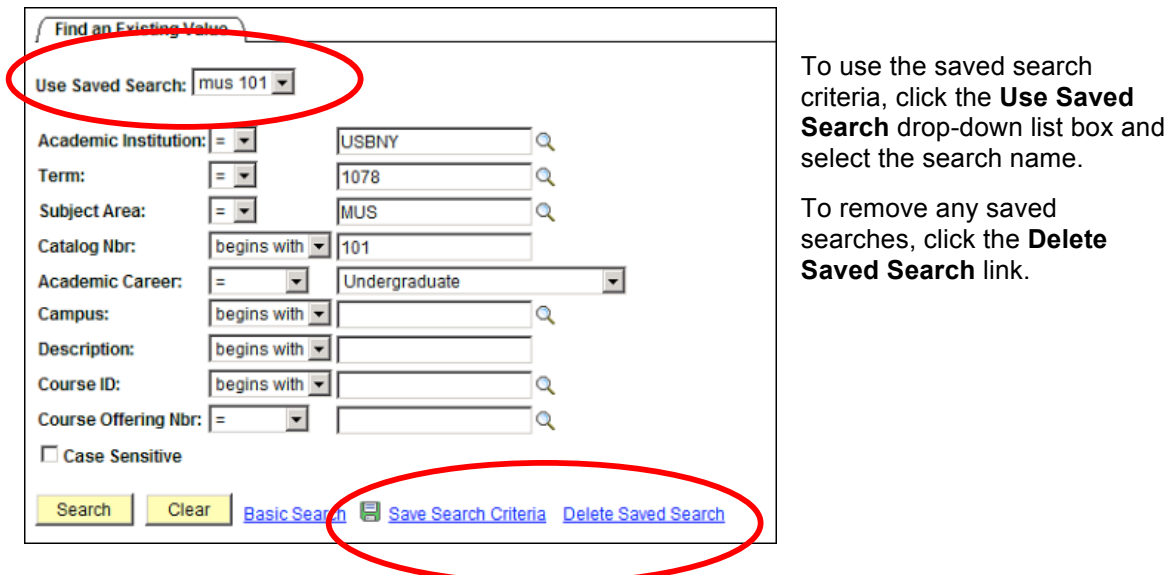

#### *Add a New Value*

Use **Add A New Value** when you enter a new high level key to the database. For instance, in the example below, a new person is being added to the database and a new EmplID will be automatically assigned after the information is entered and saved.

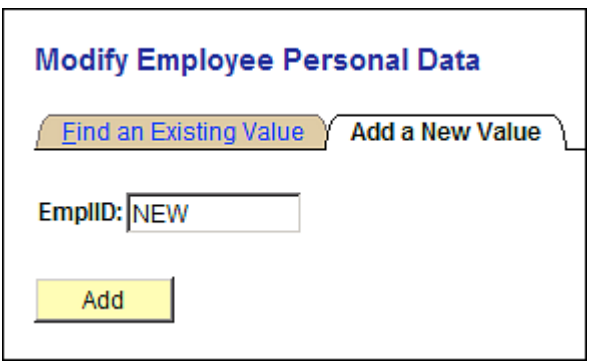

# **Understanding Buttons and Links**

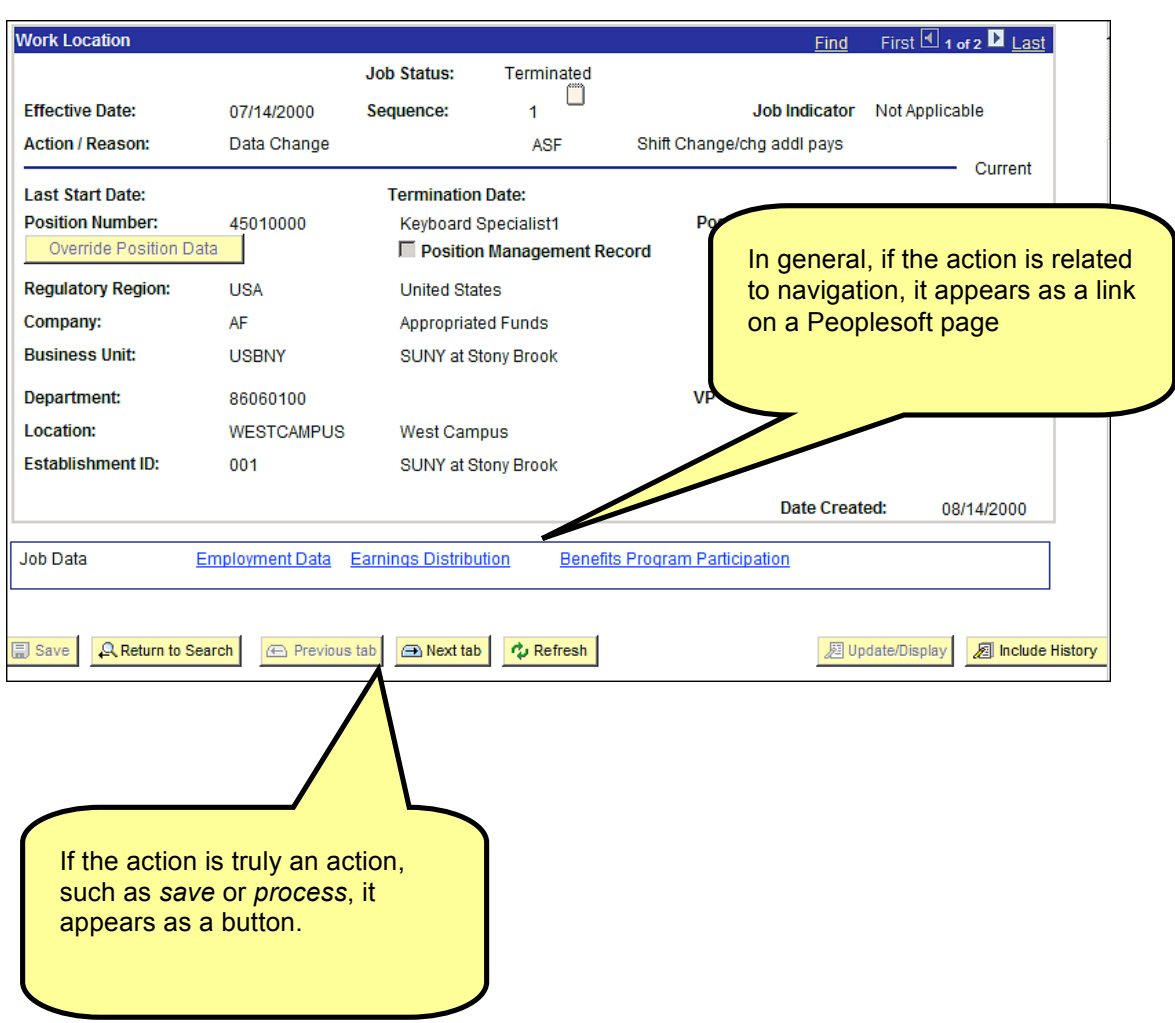

The following is a list of possible buttons and links that you may see in PeopleSoft.

#### *Buttons That Process Transactions*

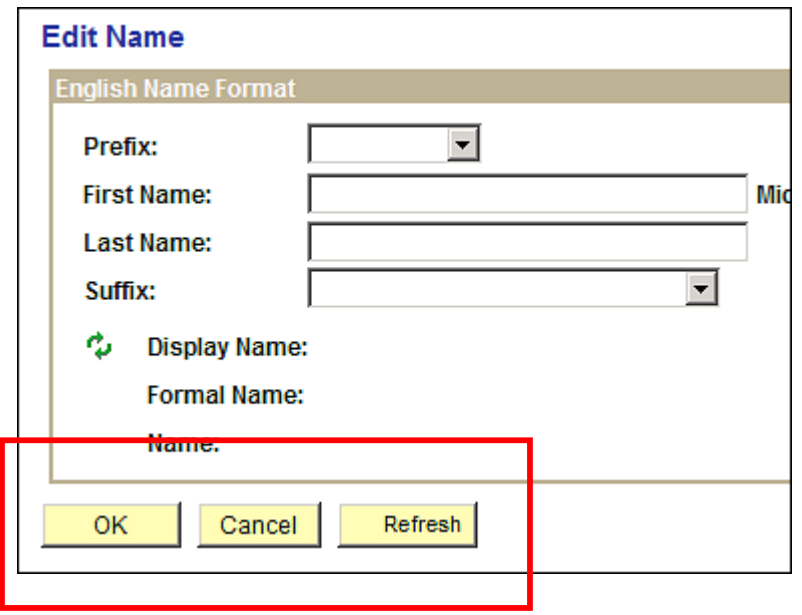

Click to apply the data input without returning to the main page, in case you want to Apply perform additional searches. Usually found on a page that you open by clicking a prompt button. Click to accept the data input made on an auxiliary page and return to the main 0K

page. Click to clear the page and any data that you may have entered or changed without

saving. **When you click Cancel, the system does not warn you to save changes.** Click Cancel if you entered data incorrectly and want to begin again.

Cancel

#### *Toolbar Buttons*

The toolbar appears at the bottom of most pages. It can include search list navigation buttons, page navigation buttons, and page action buttons; it changes depending on the type of page that is active.

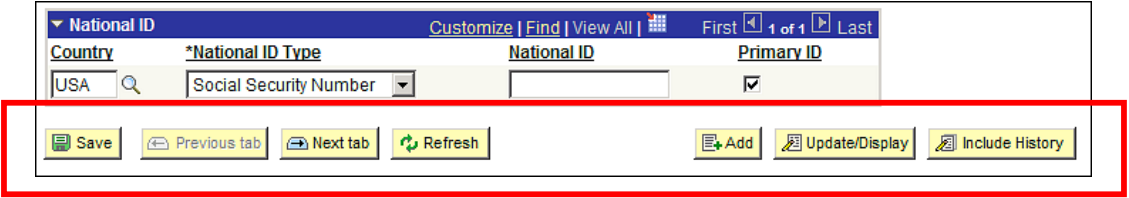

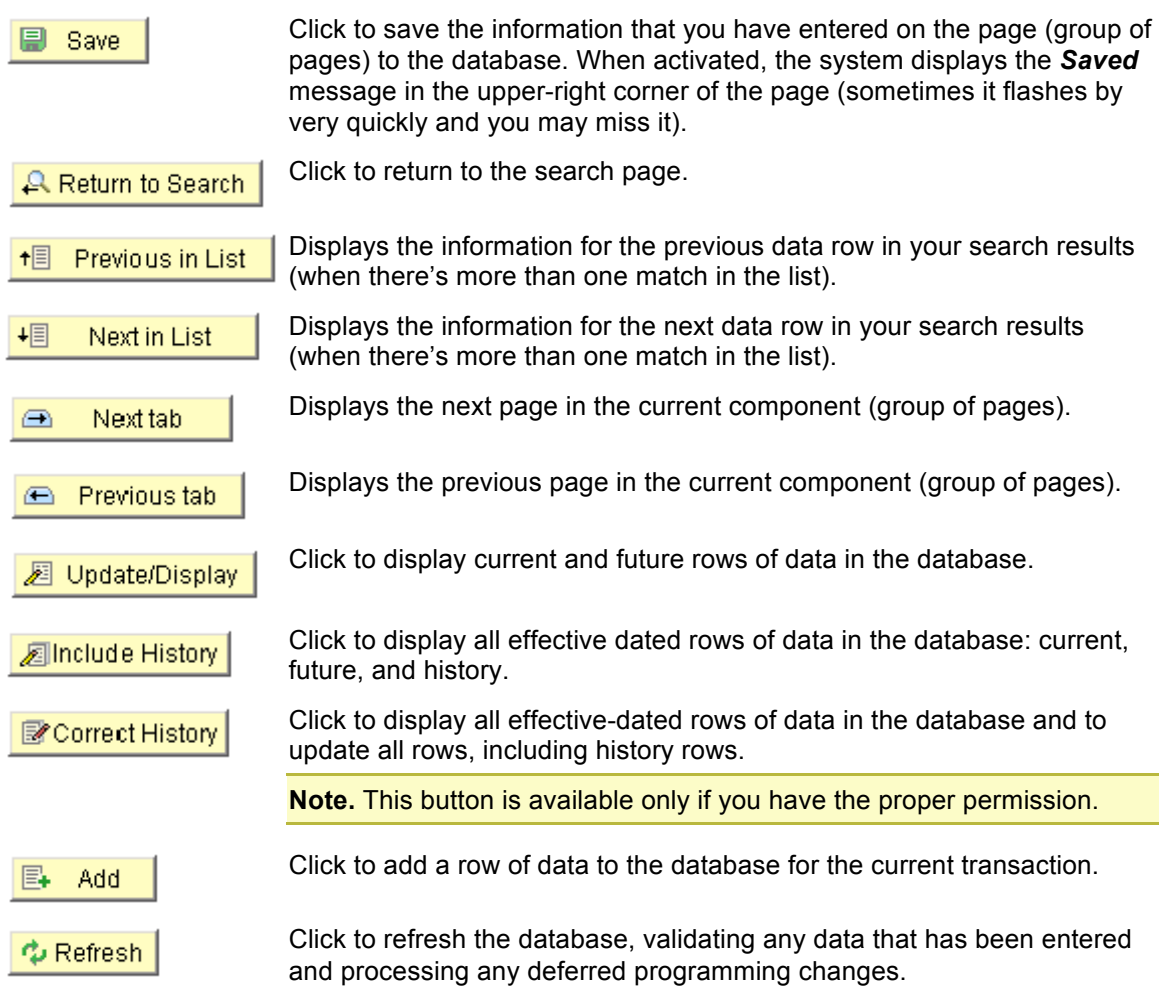

## *Pop-up Menu Buttons Next To Fields*

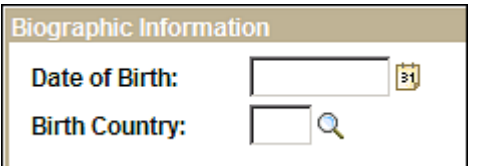

- 月 Click to access a new page to select among the menu items listed. Appears if the pop-up menu contains more than one item.
- Click to access the new transaction page directly. 霜 Appears if the pop-up menu contains only one menu item.
- Click to access the Lookup page displaying a list of values for this field. Q
- Click to choose a date from the Calendar popup .IT)

# *Buttons and Links That Appear On A Grid Or Scroll Area*

Many PeopleSoft pages contain grids or scroll areas and a navigation header. There is a numbering system for the rows. For example, if a grid or scroll area were set to view only one row at a time, the navigation header might read *1 of 2* or *1 of 20*, depending on how many entries there were. If the grid or scroll area were set to view three rows of data at a time, it might read *1-3 of 20.* Click the arrows to view the next or previous series of rows

#### 1 of 1 D Last First  $\boxdot$ ≝ Customize | Find | View All |

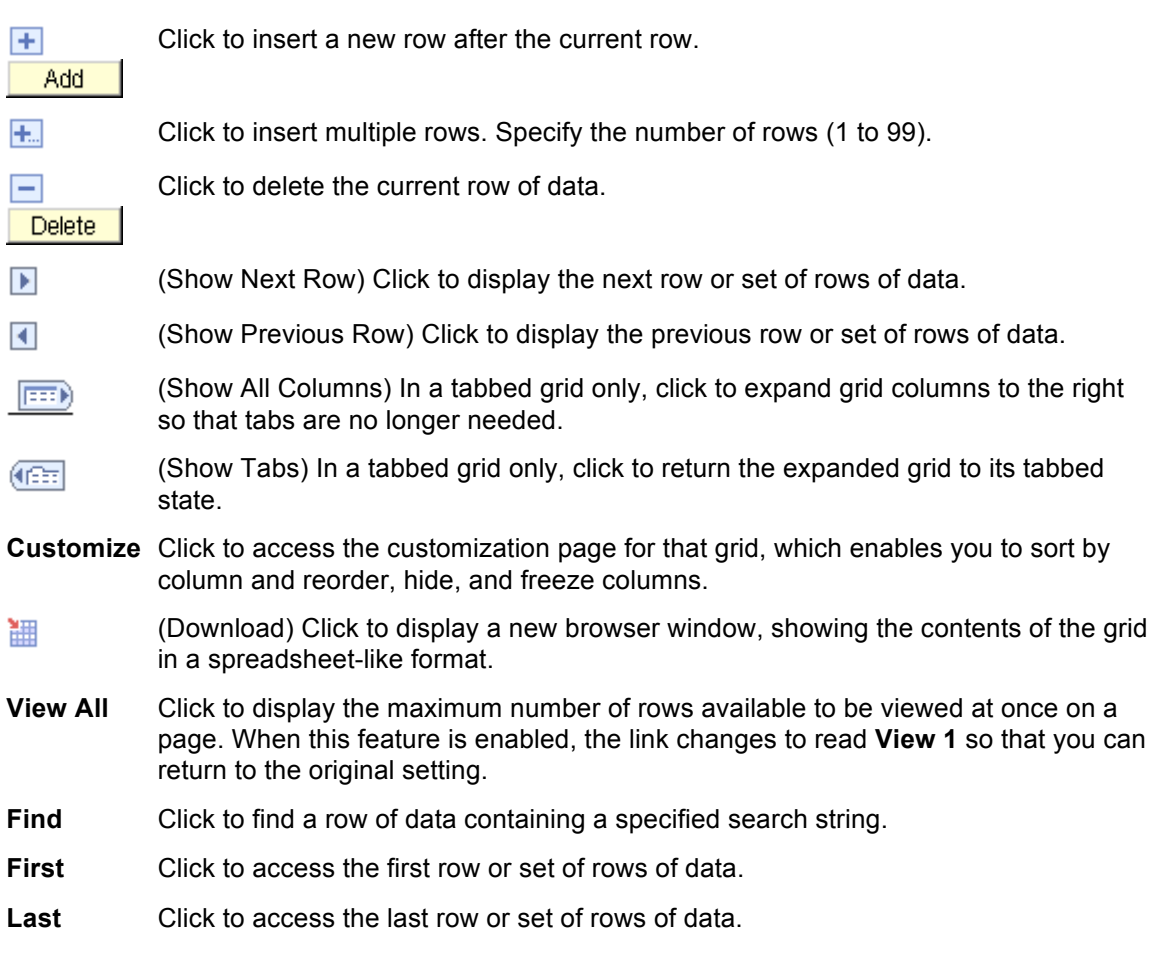